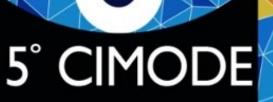

CONGRESSO INTERNACIONAL DE MODA E DESIGN

PORTUGAL 4-7 JULHO 2022 Guide to create a MS PowerPoint presentation with audio and video narration 5° CIMODE 5° CONGRESSO INTERNACIONAL DE MODA E DESIGN

### 1<sup>st</sup> step

- Create all slides
- Add all animations and transitions
- Test the microphone
- Give a presentation without recording (just to rehearse the timing of the presentation and check that everything goes according to plan)

#### 5° CIMODE 5° CONGRESSO INTERNACIONAL DE MODA E DESIGN

# 2<sup>nd</sup> step

- Select the Slide Show menu
- Select Record Slide Show and select what you want to record before starting.
  - Select slide timings and animations, narrations and laser pointer
  - Note that to be able to record with your video appearing in the recording you have to activate your webcam giving permissions so that MS PowerPoint can use it.
  - The same happens with the microphone, check if in the system settings you have given permission so that MS PowerPoint can use the microphone.
  - When switching to presenter mode, your image should appear on the lower left corner of the slide.
- To start recording just click on Start Recording or press the red recording button
- When finished click on End Presentation
  - Slides now appear with your image in the lower left corner

#### 5° CIMODE 5° CONGRESSO INTERNACIONAL DE MODA E DESIGN

# 3<sup>rd</sup> step

### Save presentation

- It's always good to record first as ppt and then record as video
- Go to the File menu select Save & Send and then Create Video (in older versions you should select Export) - select mp4 format
- Select recording quality to a minimum of 960x720 monitors and computers
- Select use recorded voiceovers and timings
- For more detailed information, consult the Microsoft tutorial where.